## **Создание оглавления на странице сайта**

Вначале на странице размещают необходимую текстовую информацию.

Затем абзацы (заголовки), которые будут помещены в оглавление, необходимо отформатировать – выделите и выполните Формат – Заголовок 2, Заголовок 3 и т.д.

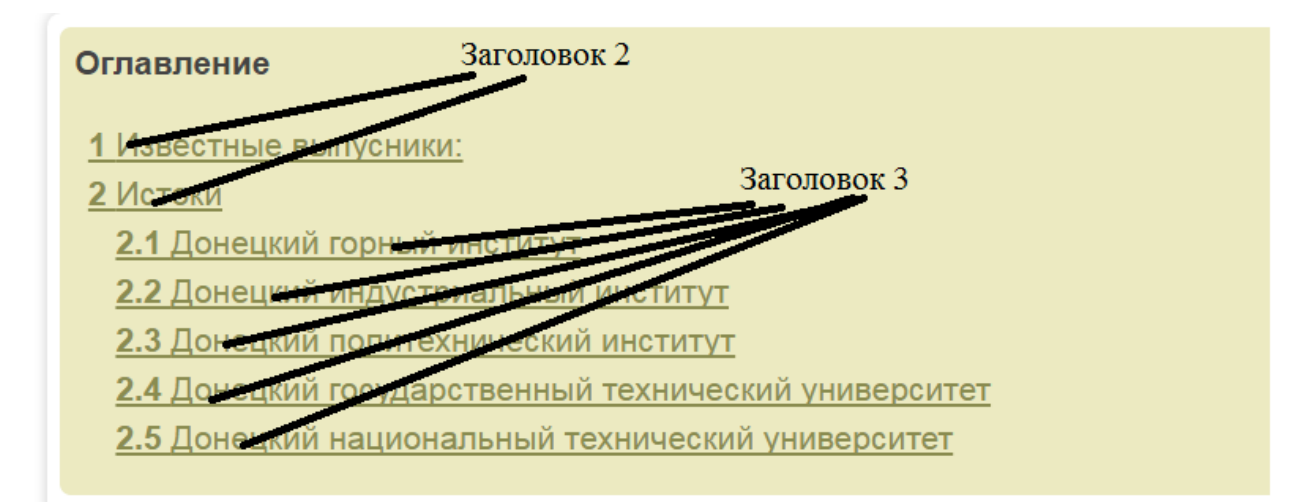

## о донн і у

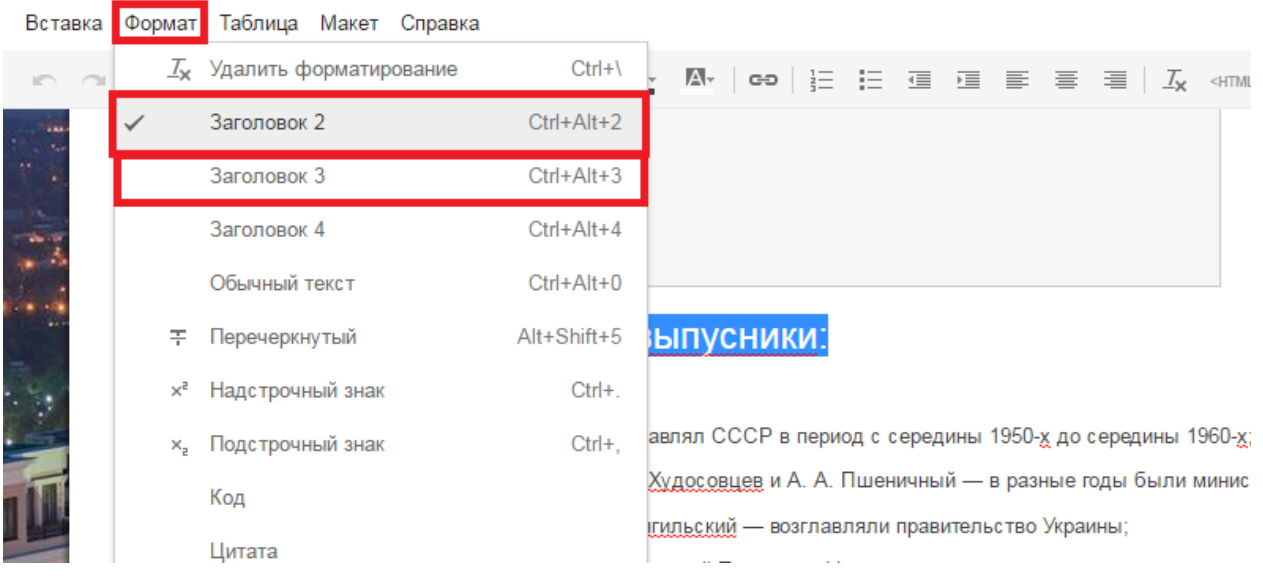

После форматирования текста нужно установить курсор в том месте страницы сайта, где будет оглавление и выполнить Вставка – Оглавление. Появится диалоговое окно, в котором необходимо указать ширину. Нажмите кнопку Сохранить.

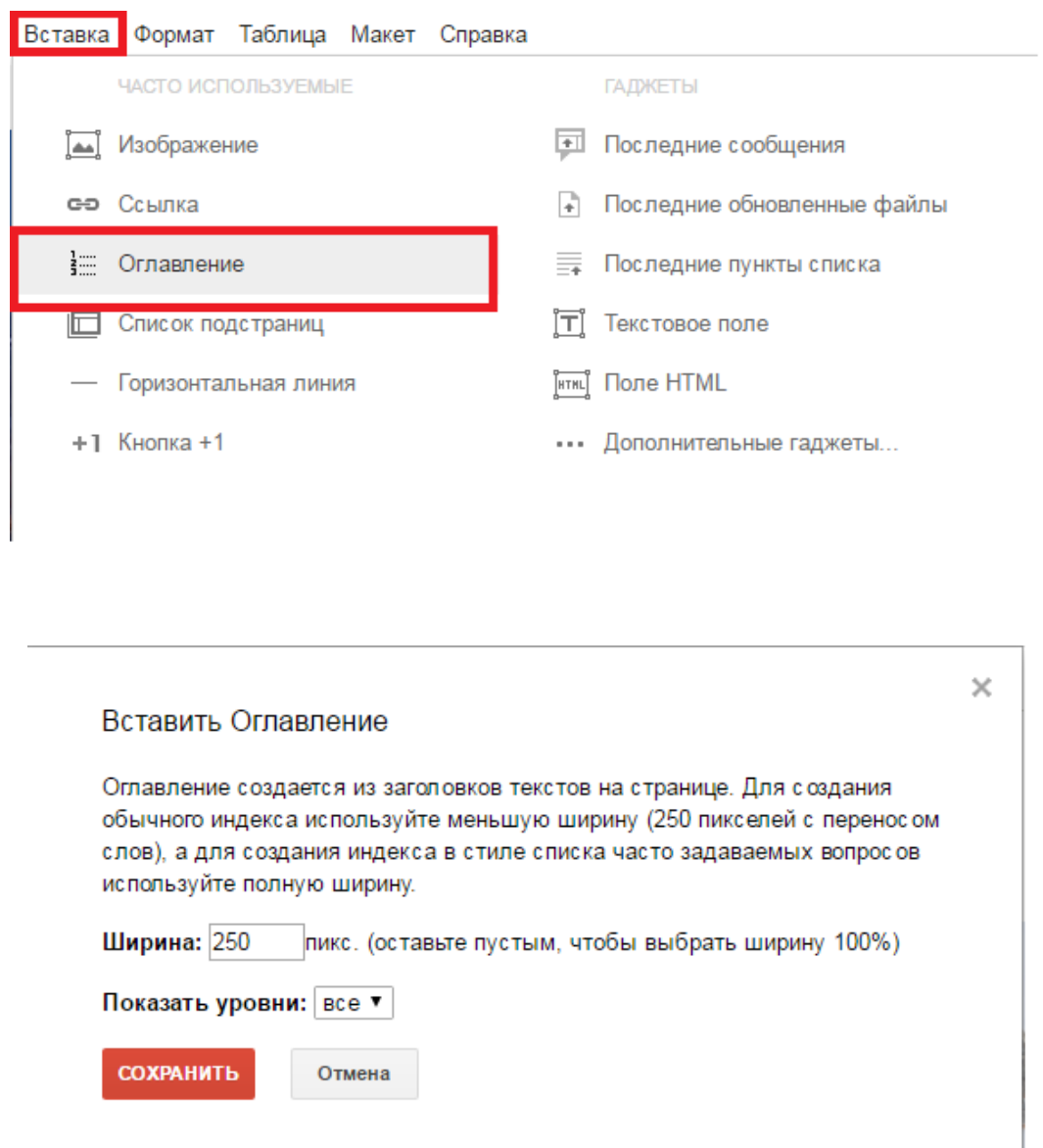

В указанном месте появится прямоугольник со словом Оглавление. Если выделить прямоугольник (щелкнуть по нему левой кнопкой мыши), то под прямоугольником появится панель работы с объектом (кнопки слева- направо:

- Кнопка настройки можно изменить ширину
- Кнопки выравнивания  $\begin{array}{c} \blacksquare \ \blacksquare \ \blacksquare \end{array}$  (по левому краю, по правому краю или по центру)
- Две кнопки обтекания текстом  $\blacksquare$  (с обтеканием и без обтекания)
- $\times$ • Удаление оглавления

Заполненное оглавление появится только после сохранения страницы.

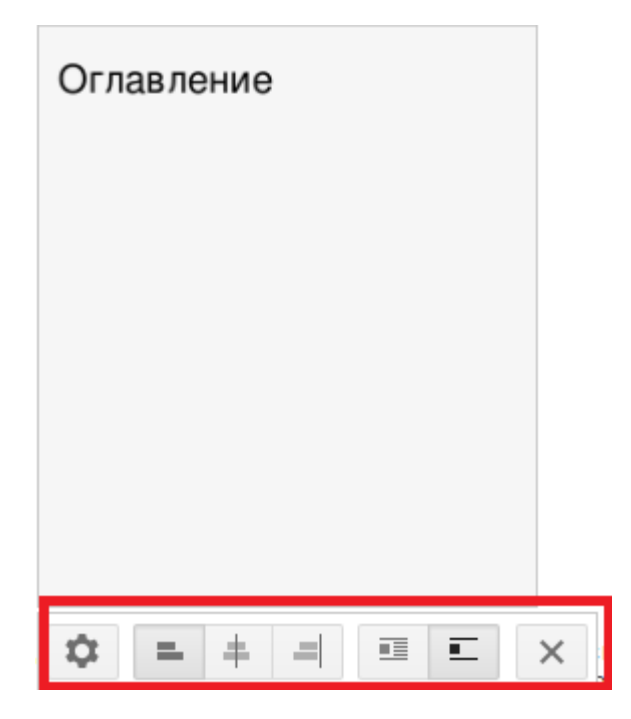